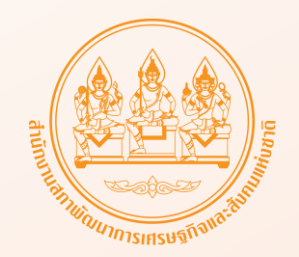

# คู่มือการนำเข้า

# ข้อเสนอโครงการเพื่อขับเคลื่อนการบรรลุเป้าหมาย ตามยุทธศาสตร์ชาติ ประจำปีงบประมาณ พ.ศ. 2568 ในระบบติดตามและประเมินผลแห่งชาติ(eMENSCR)

# การเข้าระบบ

### https://emenscr.nesdc.go.th

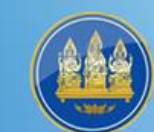

### สำนักงานสภาพัฒนาการเศรษฐกิจและสังคมแห่งชาติ

Office of the National Economic and Social Development Council

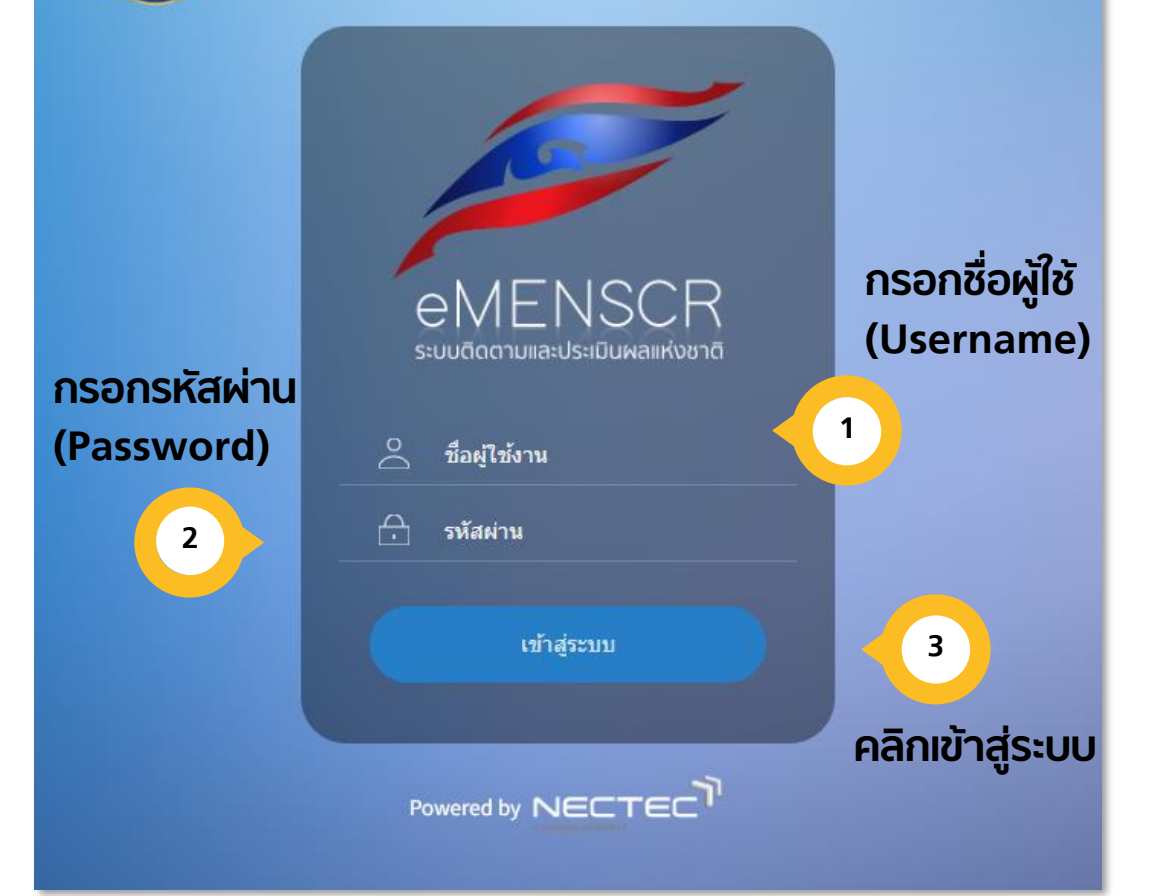

### ที่หน้าเข้าสู่ระบบ ระบุชื่อผู้ใช้งาน รหัสผ่าน จากนั้นคลิก **"เข้ำสู่ระบบ"**

### หมายเหตุ : 1. **ผู้น ำเข้ำร่ำงข้อเสนอโครงกำรฯ คือ ส่วนรำชกำรระดับกองหรือเทียบเท่ำ ที่เป็นผู้รับผิดชอบ ด ำเนินโครงกำร**

2. ในกรณีที่หน่วยงานใดยังไม่มี ชื่อผู้ใช้งาน (Username) สำหรับ Login เข้าใช้งานระบบฯ หรือ ลืม ้ รหัสผ่าน/ ต้องการเปลี่ยนรหัสผ่าน สามารถดำเนินการ ได้โดยการกรอกข้อมูลตาม แบบฟอร์มการขอ Username และ Password และ แบบฟอร์มการ Reset Password ซึ่งดาวน์โหลดได้ทางเว็บไซต์ [http://nscr.nesdb.go.th/](http://nscr.nesdb.go.th/%E0%B8%A3%E0%B8%B0%E0%B8%9A%E0%B8%9A-emenscr/)ระบบ-emenscr ทั้งนี้ สามารถสอบถามรายละเอียดเพิ่มเติมได้ทาง email : emenscr@nesdc.go.th

# ทารนำเข้าข้อเสนอโครงการฯ

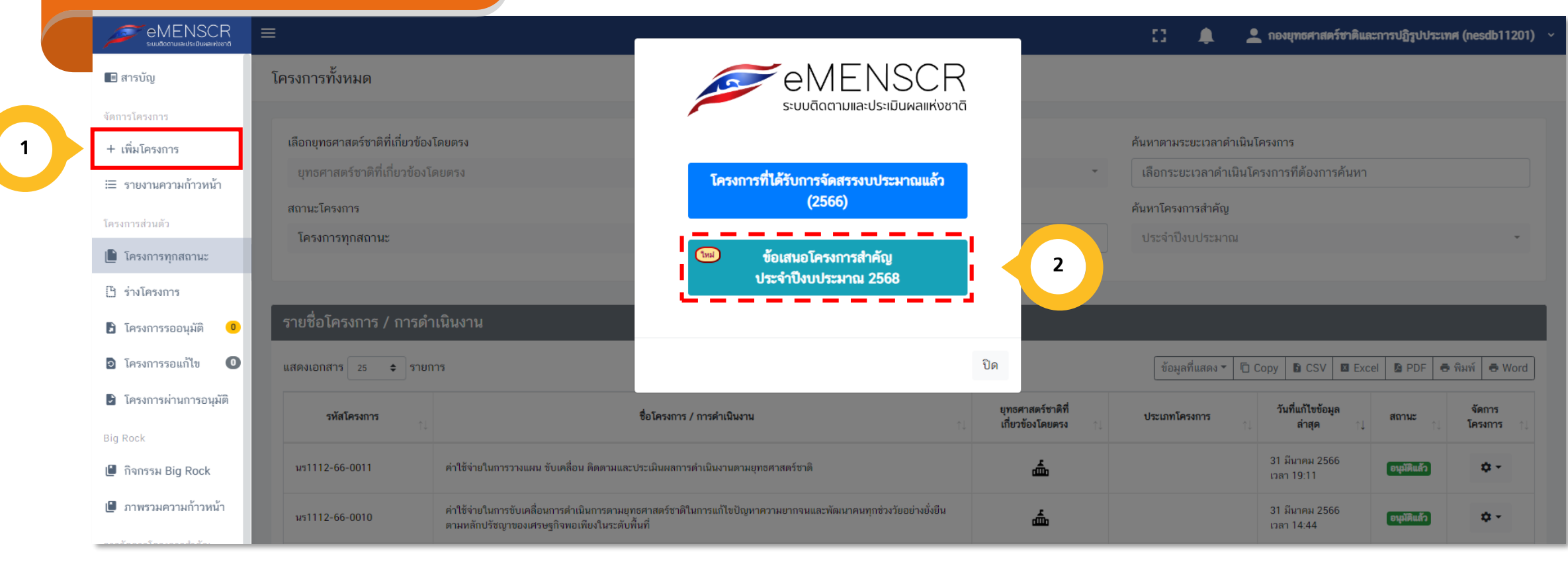

**คลิกเลือก "เพิ่มโครงกำร"**

**คลิกเลือก ข้อเสนอโครงกำรส ำคัญฯ ประจ ำปี งบประมำณ 2568** 

### **โปรดอ่าน** ก่อนนำเข้ารายละเอียด (ร่าง) ข้อเสนอโครงการเพื่อขับเคลื่อนการบรรลุเป้าหมายตามยุทธศาสตร์ชาติ ประจำปีงบประมาณ พ.ศ. 2568

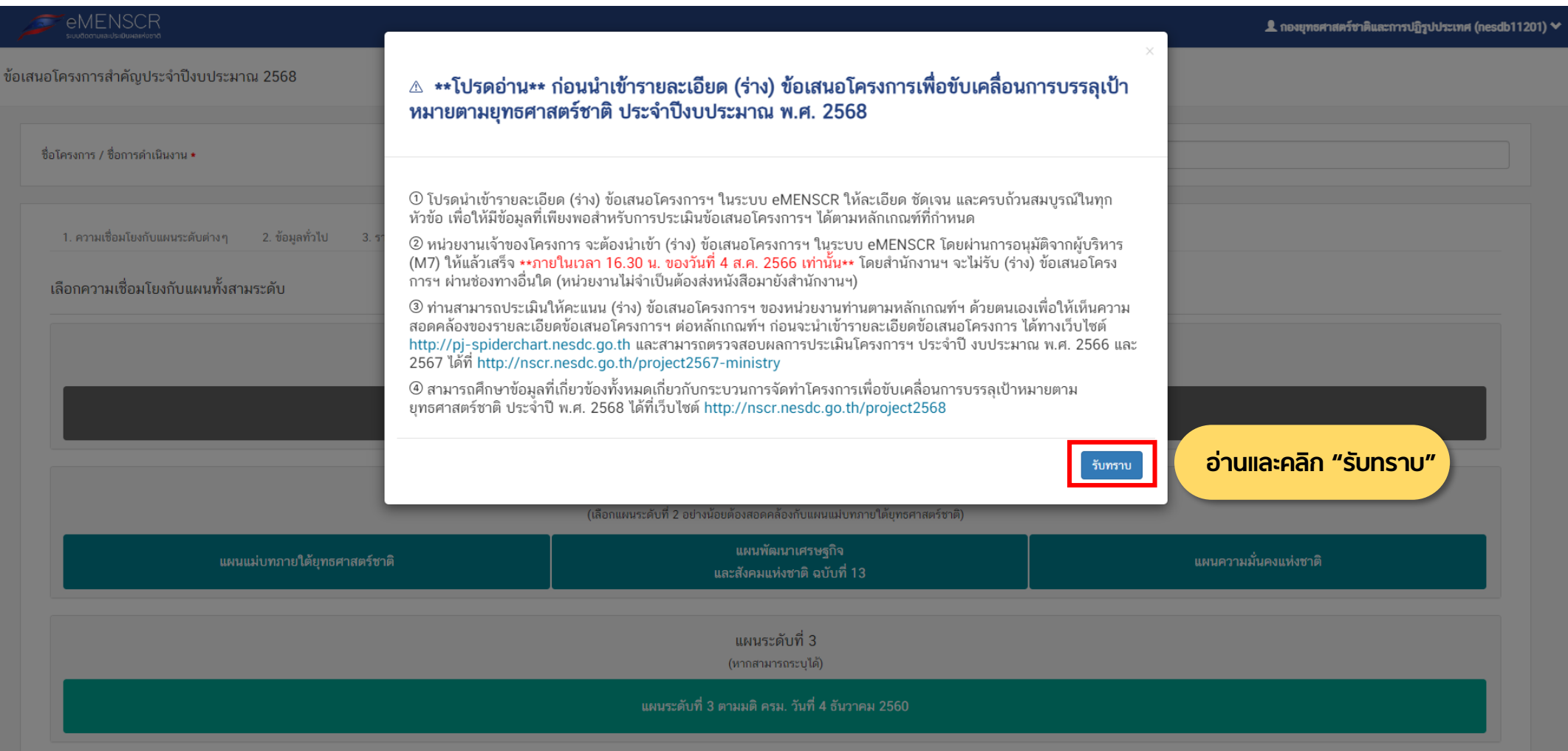

## แบบฟอร์มข้อเสนอโครงการเพื่อบรรลุเป้าหมายตามยุทธศาสตร์ชาติ

ข้อเสนอโครงการเพื่อบรรลุเป้าหมายตามยุทธศาสตร์ชาติ ประจำปีงบประมาณ พ.ศ. 2568

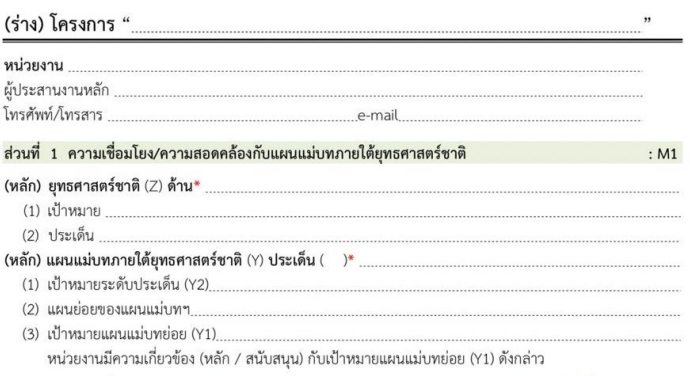

#### ความสอดคล้องห่วงโซ่คณค่าฯ (Value Chains) ของเป้าหมายแผนแม่บทย่อย

de ser aux de vidux

 $1.7.7$ 

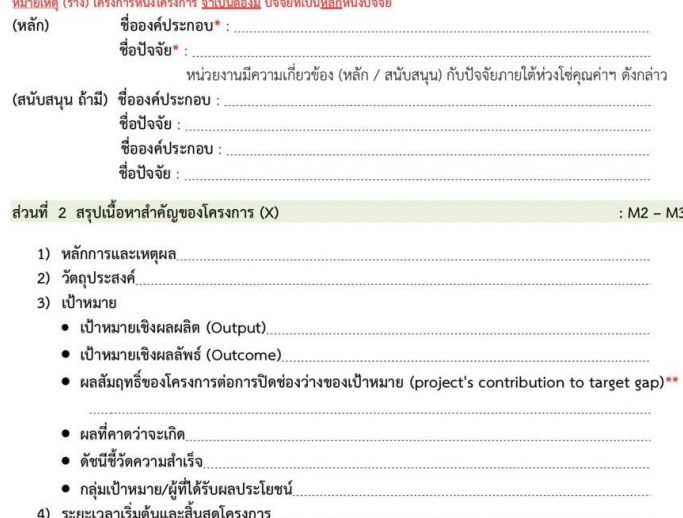

#### ส่วนที่ 3 กิจกรรมและงบประมาณ

:  $M4 - M5$ 

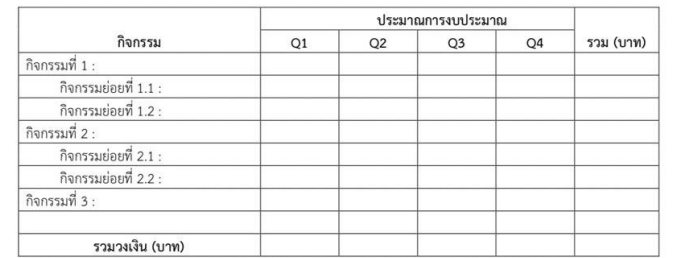

<u>หมายเหตุ \*</u> แบบฟอร์มนี้ใช้สำหรับการเตรียมข้อมูล (ร่าง) ข้อเสนอโครงการฯ เพื่อเข้าสู่กระบวนการพิจารณาคัดเลือก รายการโครงการเพื่อขับเคลื่อนการบรรลเป้าหมายตามยทธศาสตร์ชาติ ประจำปีงบประมาณ พ.ศ. 2568 ก่อนนำเสนอคณะรัฐมนตรีพิจารณาเพื่อจัดสรรงบประมาณต่อไป จึงจำเป็นต้องเลือกความสอดคล้องของ โครงการแบบ 1:1 ดังนั้น ขอให้ท่านเลือกความสอดคล้องของโครงการต่อแผนแม่บทฯ ปัจจัยและ ้องค์ประกอบภายใต้ห่วงโซ่คุณค่าฯ แบบ 1 ความสอดคล้องหลักต่อ 1 โครงการ ทั้งนี้ ท่านจะสามารถเลือก ความสอดคล้องดังกล่าวได้มากกว่า 1 ในตอนที่ท่านนำข้อมูลโครงการที่ผ่านการพิจารณาคัดเลือกเป็น โครงการฯ ประจำปีงบประมาณ พ.ศ. 2568 เข้าสู่ระบบ eMENSCR ในช่วงไตรมาสแรกของปีงบประมาณ พ.ศ. 2568

\*\* ผลสัมฤทธิ์ของโครงการในการปิดช่องว่างของเป้าหมาย ขอให้ท่านอธิบายว่าการดำเนินโครงการจะสามารถ ส่งผลต่อการบรรลุผลลัพธ์ตามเป้าหมายแผนแม่บทย่อย (Y1) นำไปสู่การบรรลุผลสัมฤทธิ์ตามเป้าหมายของ ยทธศาสตร์ชาติได้อย่างไร

> สามารถดาวน์โหลดแบบฟอร์มข้อเสนอโครงการเพื่อ บรรลุเป้าหมายตามยุทธศาสตร์ชาติได้ทางเว็บไซต์ <http://nscr.nesdc.go.th/form-word-pdf68/>

## การนำเข้าข้อเสนอโครงการฯ

**2**

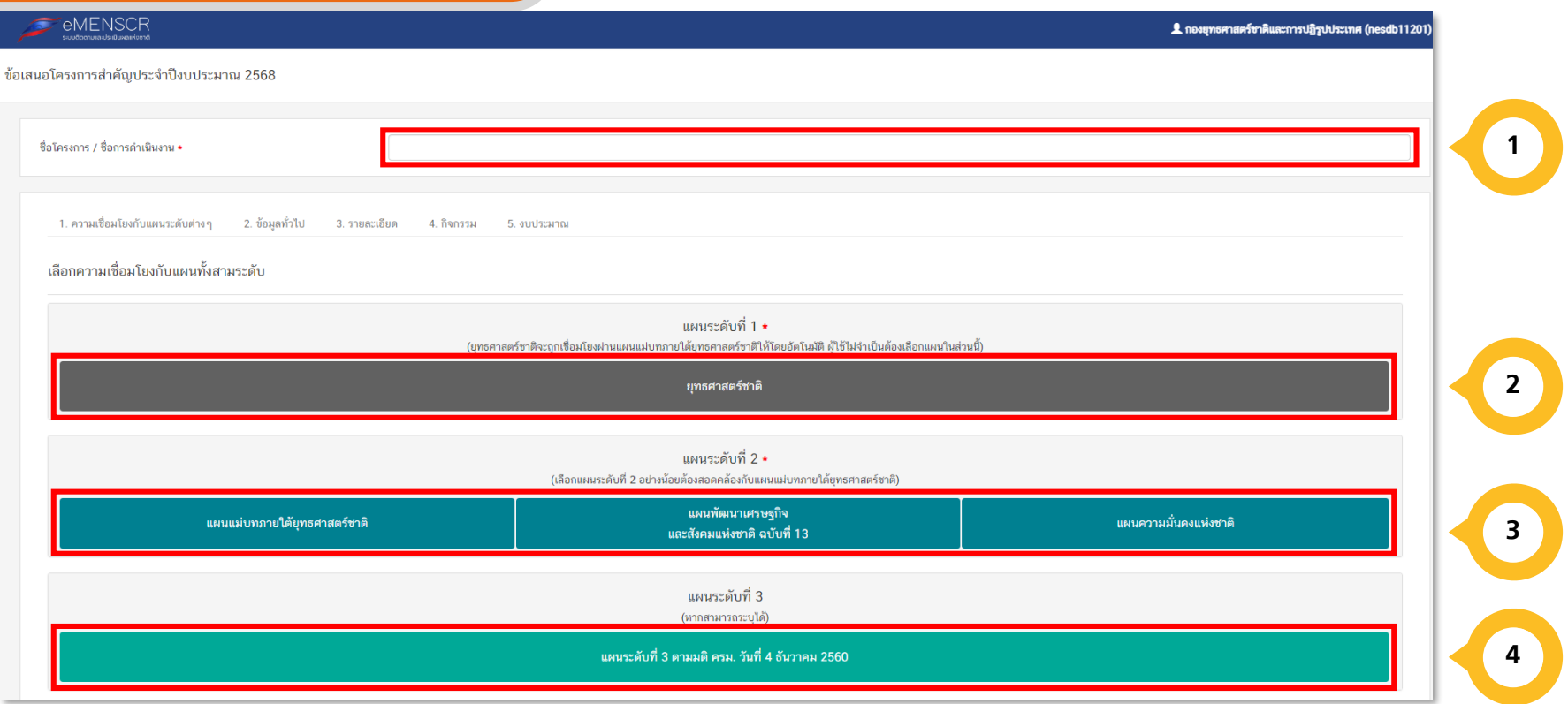

**<sup>1</sup> กรอกชื่อโครงกำร / กำรด ำเนินงำน**

**แผนระดับที่ 1 "ยุทธศำสตร์ชำติ" ซึ่งจะถูก เชื่อมโยงผ่ำนแผนแม่บทภำยใต้ยุทธศำสตร์ ชำติให้โดยอัตโนมัติ ผู้ใช้ไม่จ ำเป็นต้องเลือก แผนในส่วนนี้ กรุณำเลือกแผนแม่บทภำยใต้ ยุทธศำสตร์ชำติด้ำนล่ำง**

**แผนระดับที่ 2 อย่ำงน้อยต้องสอดคล้องกับแผนแม่บท ภำยใต้ยุทธศำสตร์ชำติ ทั้งนี้ ท่ำนสำมำรถเลือกแผน ระดับ 2 อื่น ๆ เพิ่มเติม หำกโครงกำรมีควำมสอดคล้อง** 

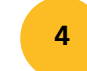

**3**

**4 แผนระดับที่ 3 หำกโครงกำรมีควำมสอดคล้อง สำมำรถระบุได้**

**ส ำหรับกำรเลือกควำมสอดคล้องกับแผนแม่บทภำยใต้ยุทธศำสตร์ชำติ นั้น ระบบฯ ได้เชื่อมโยง ควำมสัมพันธ์ระหว่ำงยุทธศำสตร์ชำติกับแผนแม่บทฯ ไว้แล้ว ซึ่งมีวิธีกำรเลือก ดังนี้**

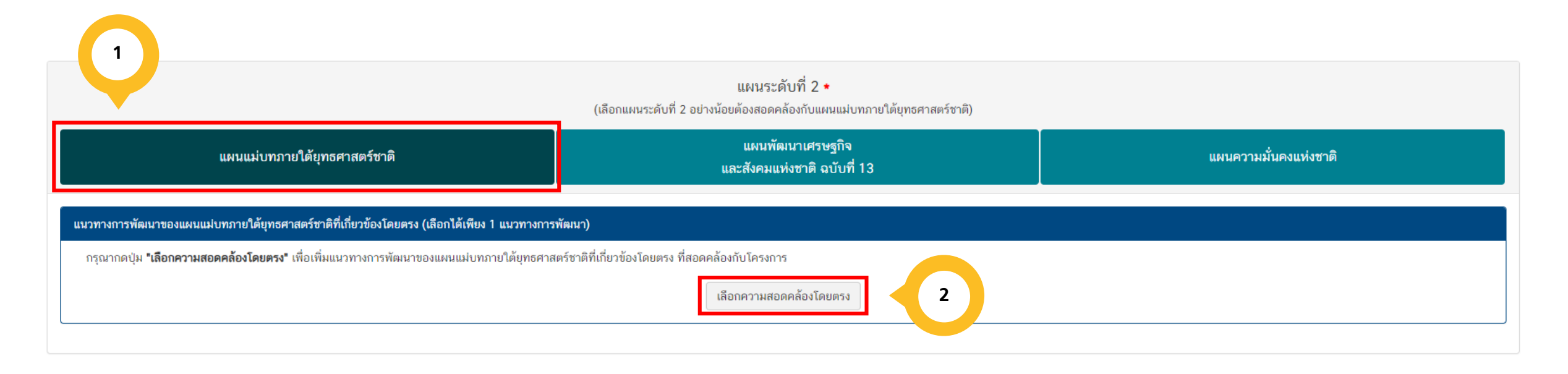

คลิกเลือก "แผนแม่บทภายใต้ยุทธศาสตร์ชาติ"

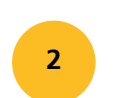

คลิกเลือก "เลือกความสอดคล้องโดยตรง"

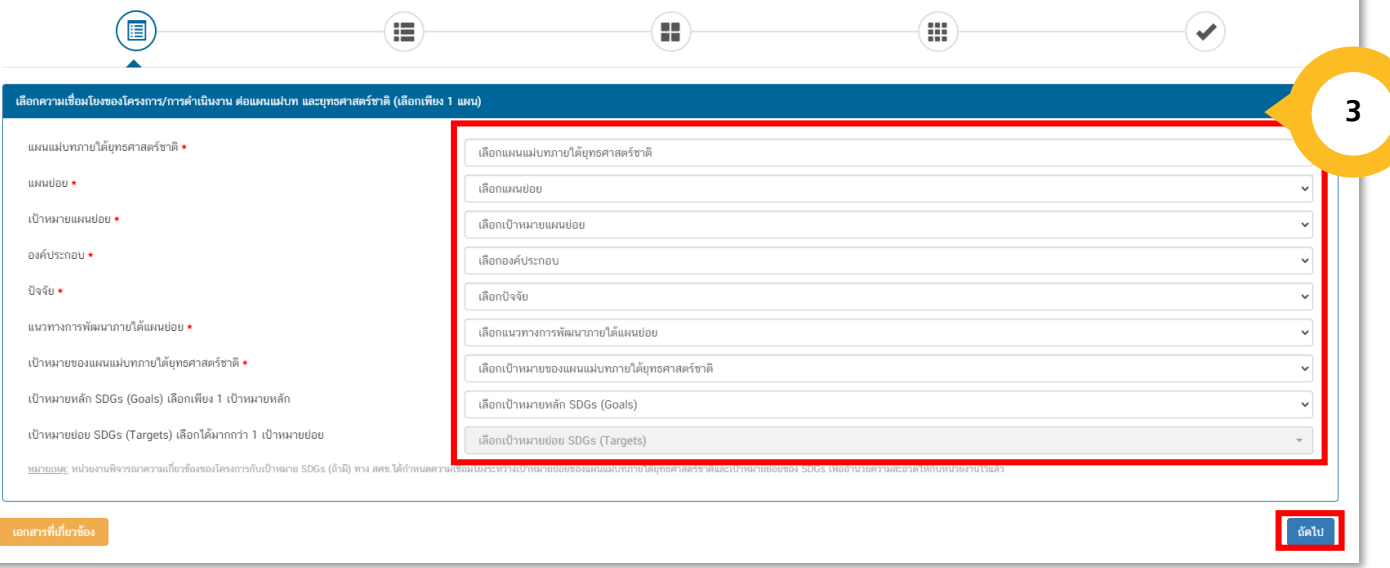

นาภายใต้แผนย่อยได้ถูกเชื่อมโยงกับยุทธศาสตร์ชาติ และประเด็นยุทธศาสตร์ภายใต้ยุทธศาสตร์ชาติไว้แล้ว ดัง

### เลือกความเชื่อมโยงต่อแผนแม่บทฯ และยุทธศาสตร์ชาติ ให้ครบทุกหัวข้อ ดังนี้

- แผนแม่บทภายใต้ยุทธศาสตร์ชาติ
- แผนย่อย
- เป้าหมายแผนย่อย
- องค์ประกอบ
- ปัจจัย

่ เป้าหมายยุทธศาสตร์ชาติที่เกี่ยวข้องจะปรากฏขึ้น เมื่อท่านเลือกยุทธศาสตร์ชาติและประเด็นยุทธศาสตร์ที่เกี่ยวข้อง

- แนวทางการพัฒนาภายใต้แผนย่อย
- เป้าหมายของแผนแม่บทภายใต้ยุทธศาสตร์ชาติ
- เป้าหมายหลัก SDGs (Goals) เลือกเพียง 1 เป้าหมายหลัก (ถ้าสอดคล้อง)
- เป้าหมายย่อย SDGs (Targets) เลือกได้มากกว่า 1 เป้าหมายย่อย (ถ้าสอดคล้อง)

**4**

คลิกเลือก ความเชื่อมโยงกับยุทธศาสตร์ ชาติในส่วนของประเด็นยุทธศาสตร์ โดย ระบบจะแสดงยุทธศาสตร์ชาติ และประเด็น ยุทธศาสตร์ฯ ที่สอดคล้องกับแนวทางการ พัฒนาที่ท่านเลือก

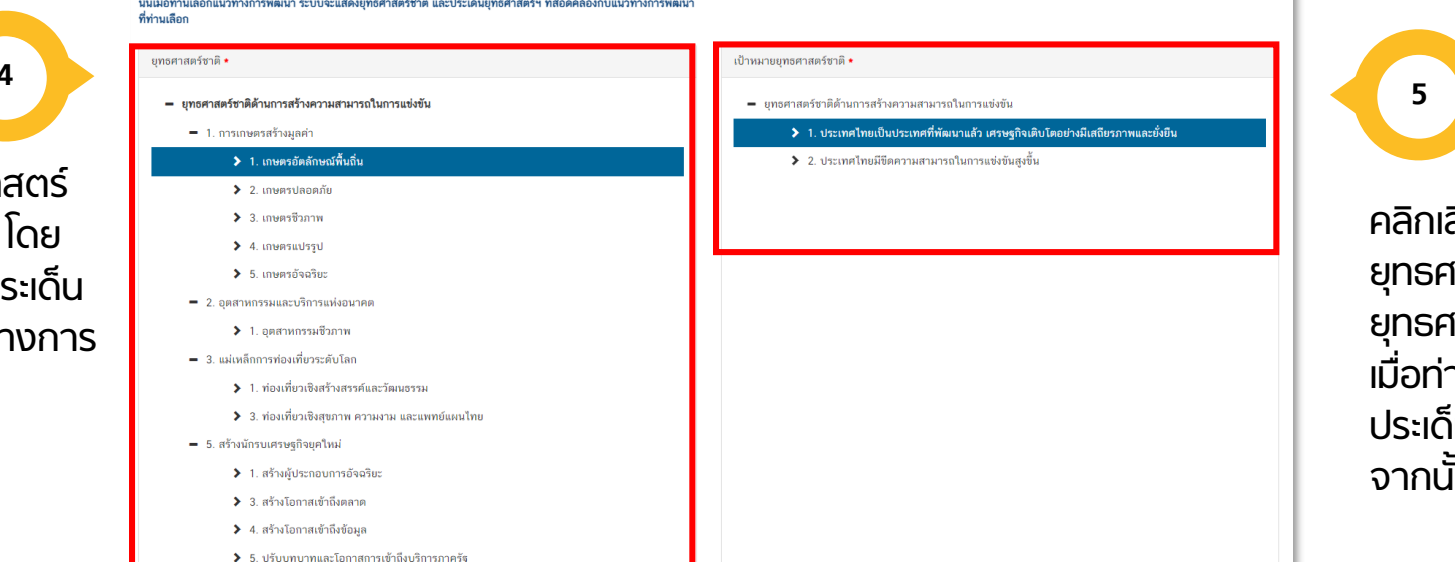

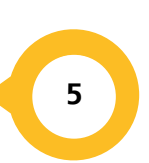

คลิกเลือก ความเชื่อมโยงกับเป้าหมาย ยุทธศาสตร์ชาติ ทั้งนี้ เป้าหมาย ยุทธศาสตร์ชาติที่เกี่ยวข้องจะปรากฏขึ้น เมื่อท่านเลือกยุทธศาสตร์ชาติและ ประเด็นยุทธศาสตร์ที่เกี่ยวข้อง จากนั้น คลิก "ถัดไป"

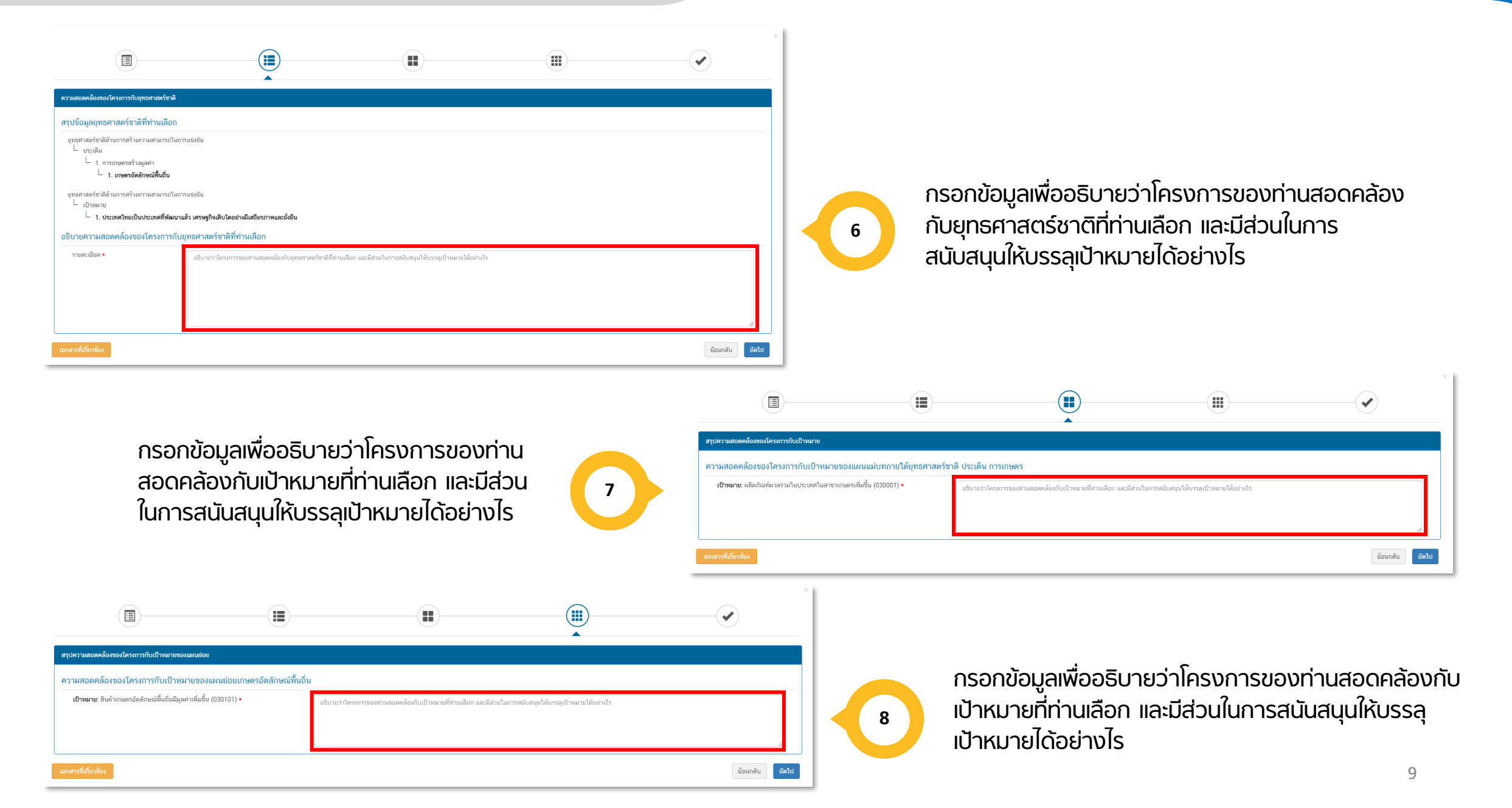

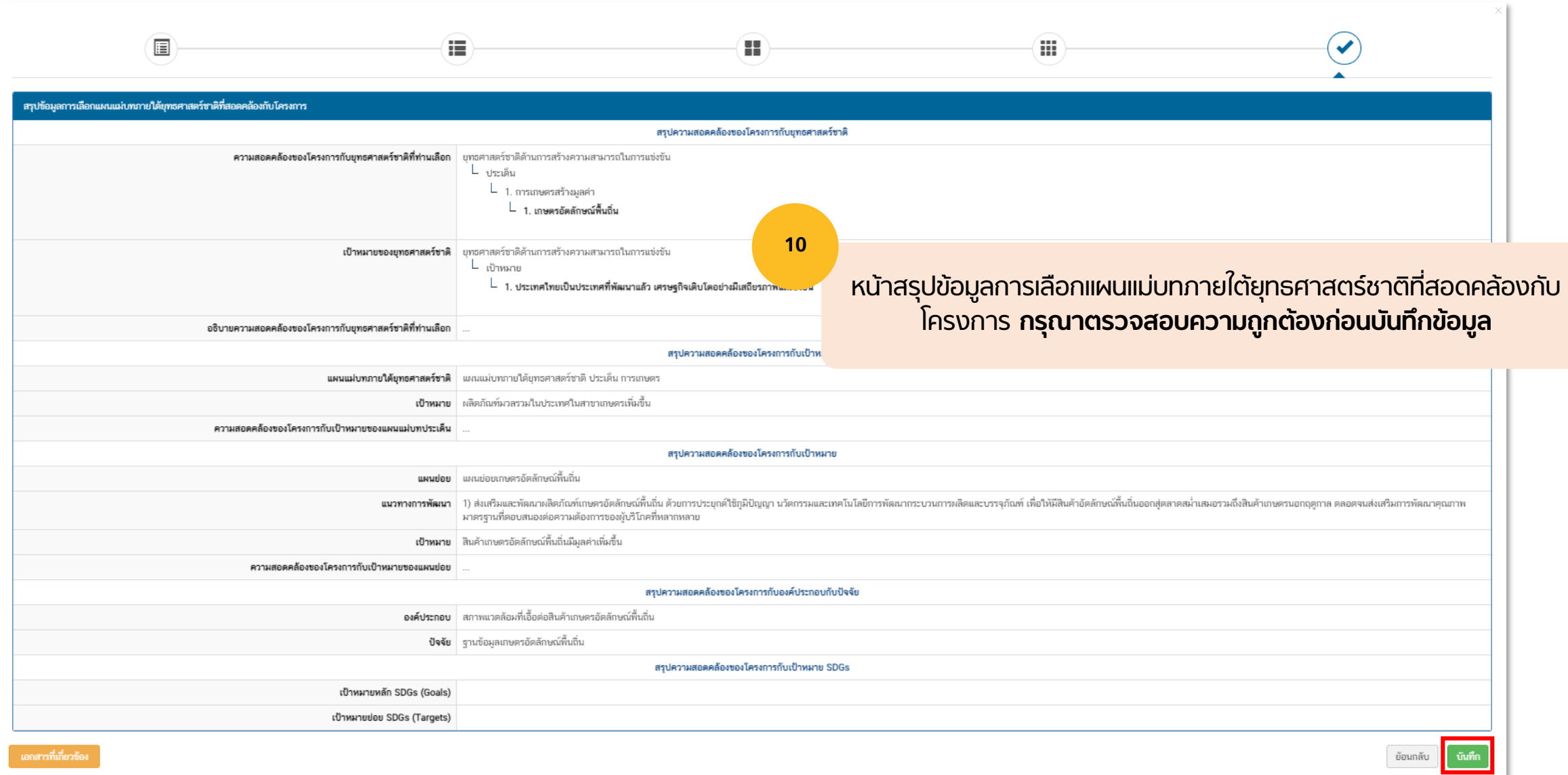

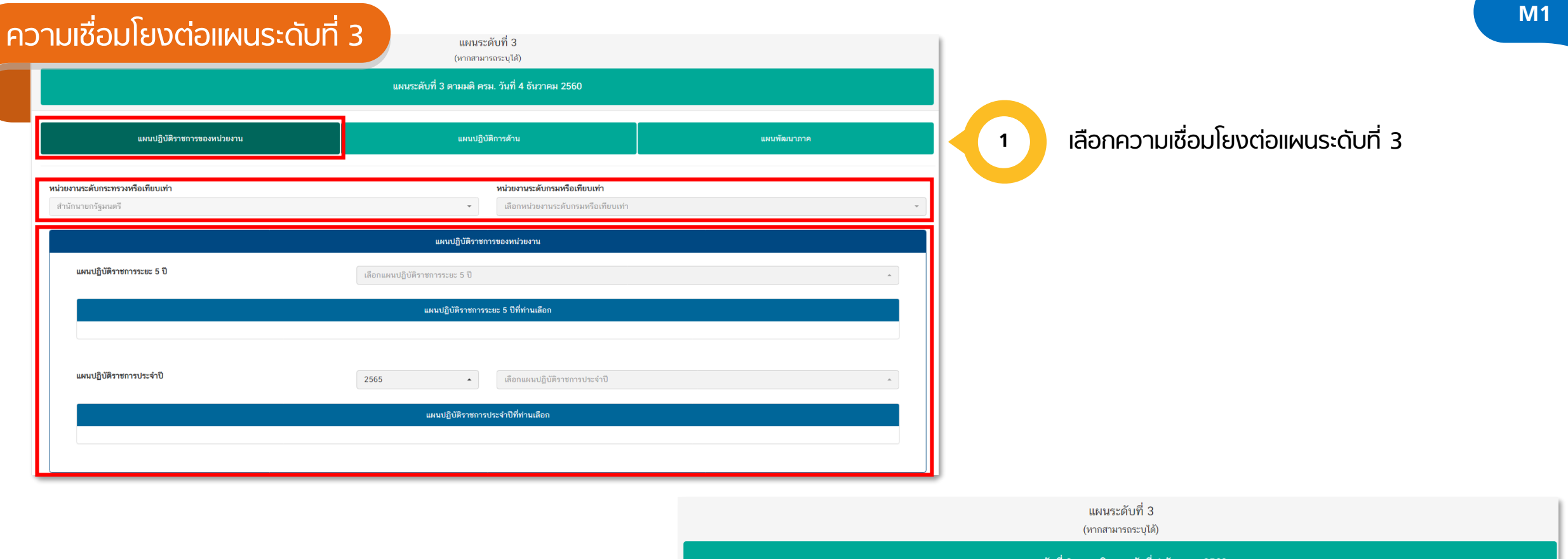

เลือกความเชื่อมโยงต่อแผนระดับที่ 3 ในประเด็น แผนปฏิบัติราชการด้าน (ถ้ามี) เพื่ออธิบายว่า โครงการของท่านสอดคล้องกับแผนปฏิบัติราชการ ด้านในประเด็นใดบ้าง (ถ้ามี)

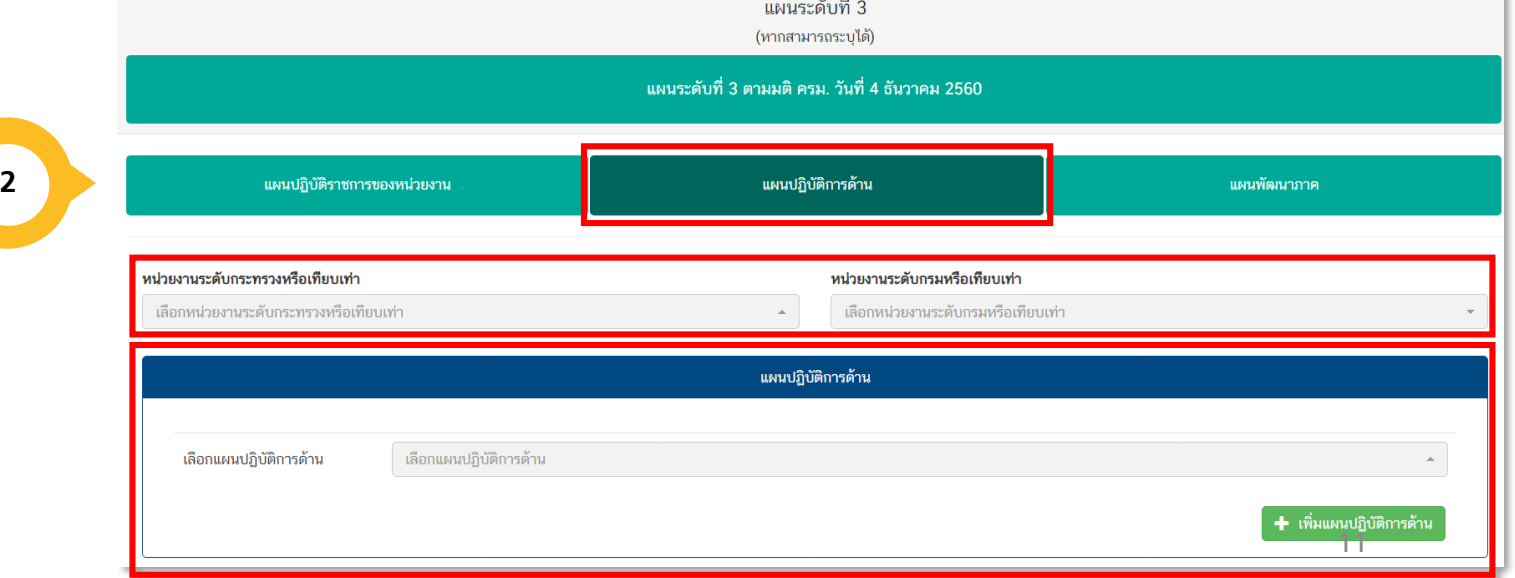

**4**

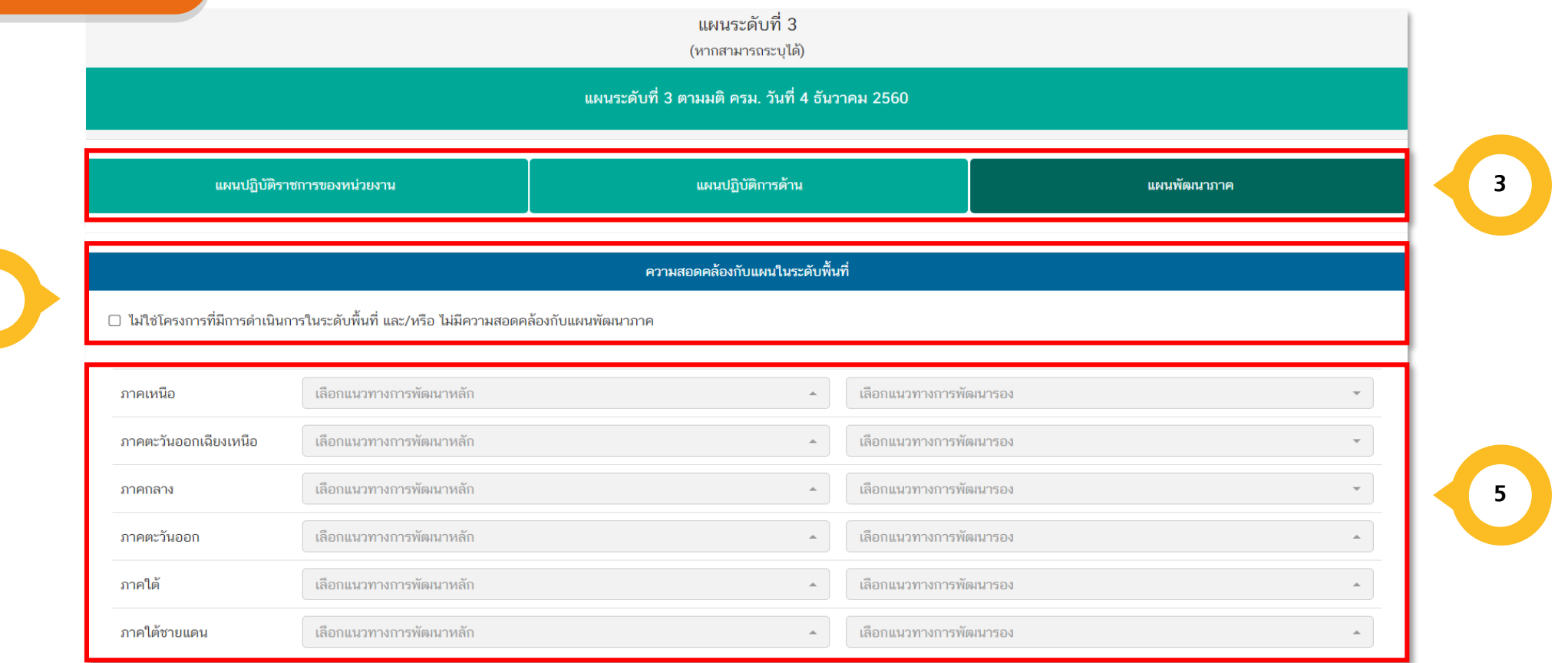

เลือกความเชื่อมโยงต่อแผนระดับที่ 3 ในประเด็นแผนพัฒนาภาค เพื่ออธิบายว่าโครงการของท่านสอดคล้อง กับแผนพัฒนาภาคในประเด็นใดบ้าง และมีส่วนช่วยในการสนับสนุนให้เกิดการบรรลุเป้าหมายได้อย่างไร **<sup>3</sup>**

ี <sup>4</sup> คลิก √ กรณีที่ไม่ใช่โครงการที่มีการดำเนินการในระดังพื้นที่ และ/หรือ ไม่มีความสอดคล้องกับแผนพัฒนาภาค

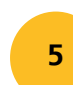

กรณีโครงการของท่านสอดคล้องกับแผนพัฒนาภาค ให้เลือกแผนพัฒนาภาคอย่างน้อย 1 ภาค และเลือกแนวทางการพัฒนาหลัก และแนวทางการพัฒนารอง **<sup>5</sup>**

ข้อมูลทั่วไป

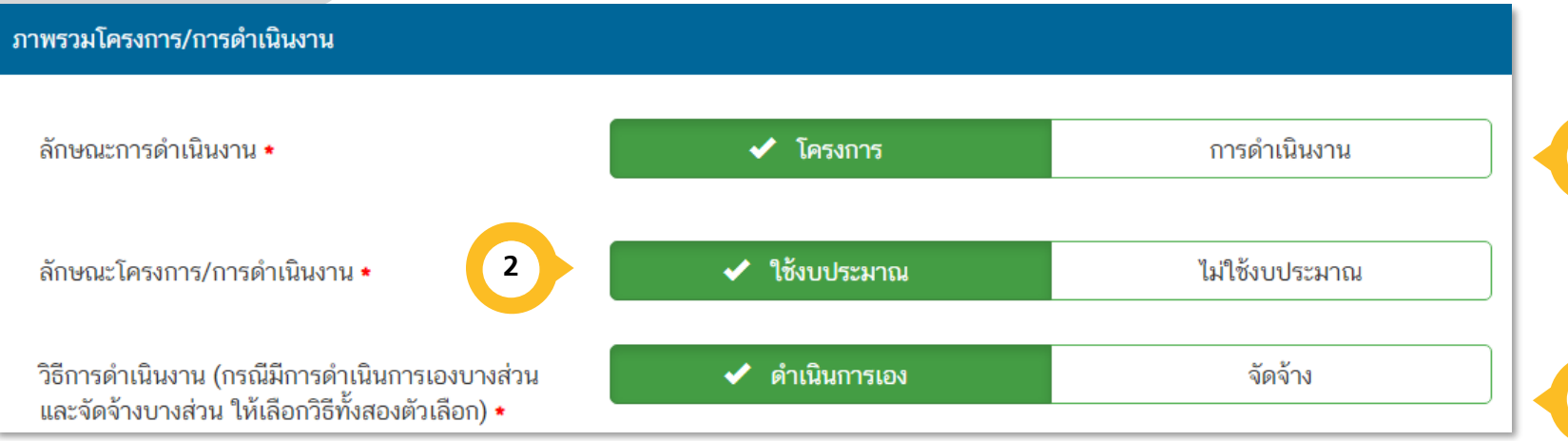

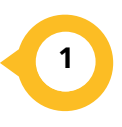

เลือกข้อมูลที่นำเข้าในระบบฯ ว่ามีลักษณะ ้เป็น "โครงการ" หรือ "การดำเนินการ" อย่างใดอย่างหนึ่ง

**31**

้ เลือกวิธีดำเนินงานว่า ดำเนินการเอง หรือ ้ จัดจ้าง กรณีมีการดำเนินการทั้ง 2 วิธี ให้ เลือกทั้งสองวิธี

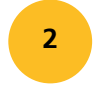

้ เลือกลักษณะการดำเนินโครงการ/การดำเนินการ ว่าใช้งบประมาณ หรือ ไม่ใช้ งบประมาณ

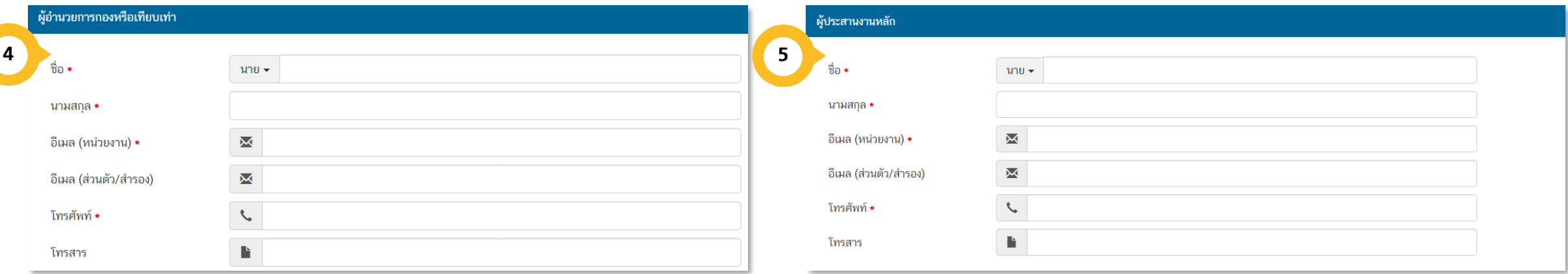

กรอกรายละเอียดข้อมูลผู้อำนวยการกอง หรือเทียบเท่า กรอกรายละเอียดข้อมูลผู้ประสานหลัก

เมื่อกรอกข้อมูลครบถ้วนแล้ว จากนั้นคลิก หน้าถัดไป

**M3**

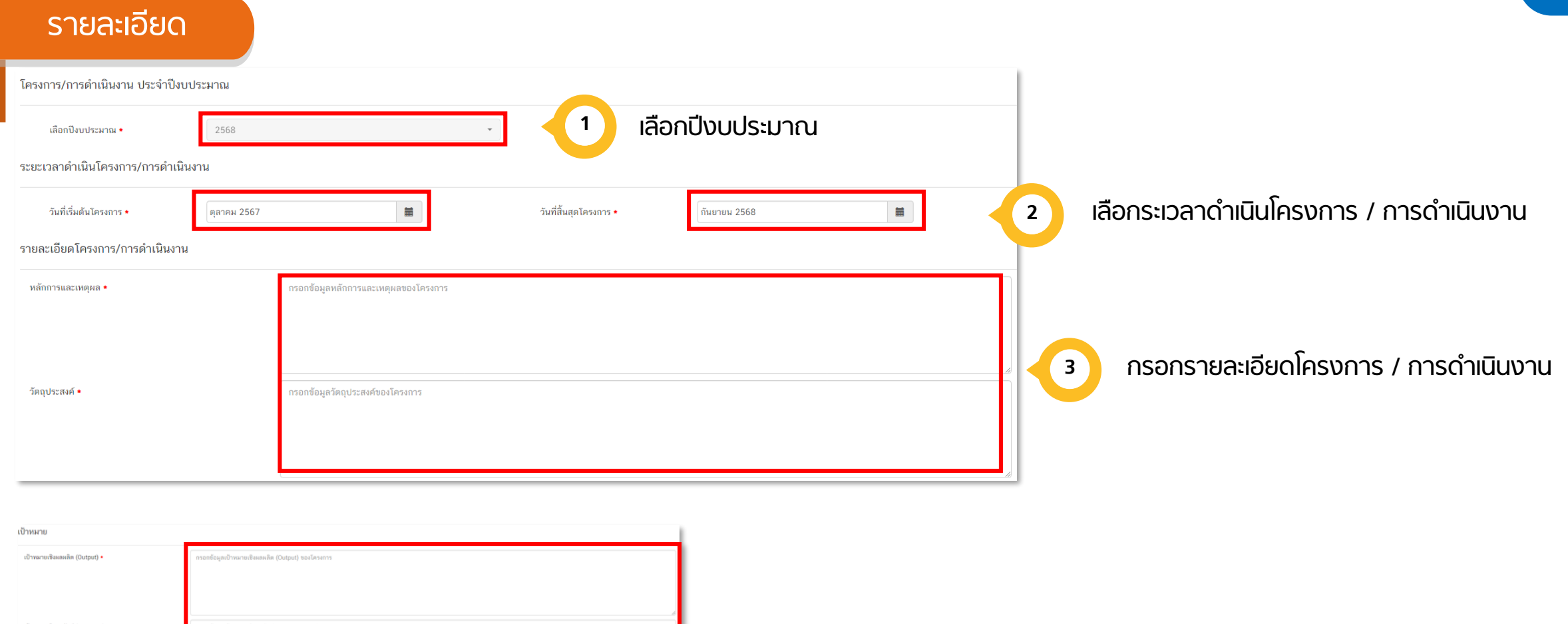

เป้าหมายเชิงผลลัพธ์ (Outcome) \* กรอกข้อมูลเป้าหมายเชิงผลลัพธ์ (Outcome) ของโครงการ กรอกรายละเอียดโครงการให้ครบถ้วน **41** ผลที่คาดว่าจะเกิด ◆ กรอกข้อมูลผลที่คาดว่าจะเกิดของโครงการ ดัชนีชี้วัดความสำเร็จ กรอกข้อมูลดัชนีขี้วัดความสำเร็จของโครงการ กลุ่มเป้าหมาย/ผู้ที่ได้รับประโยชน์ กรอกข้อมูลกลุ่มเป้าหมาย/ผู้ที่ได้รับประโยชน์ของโครงการ

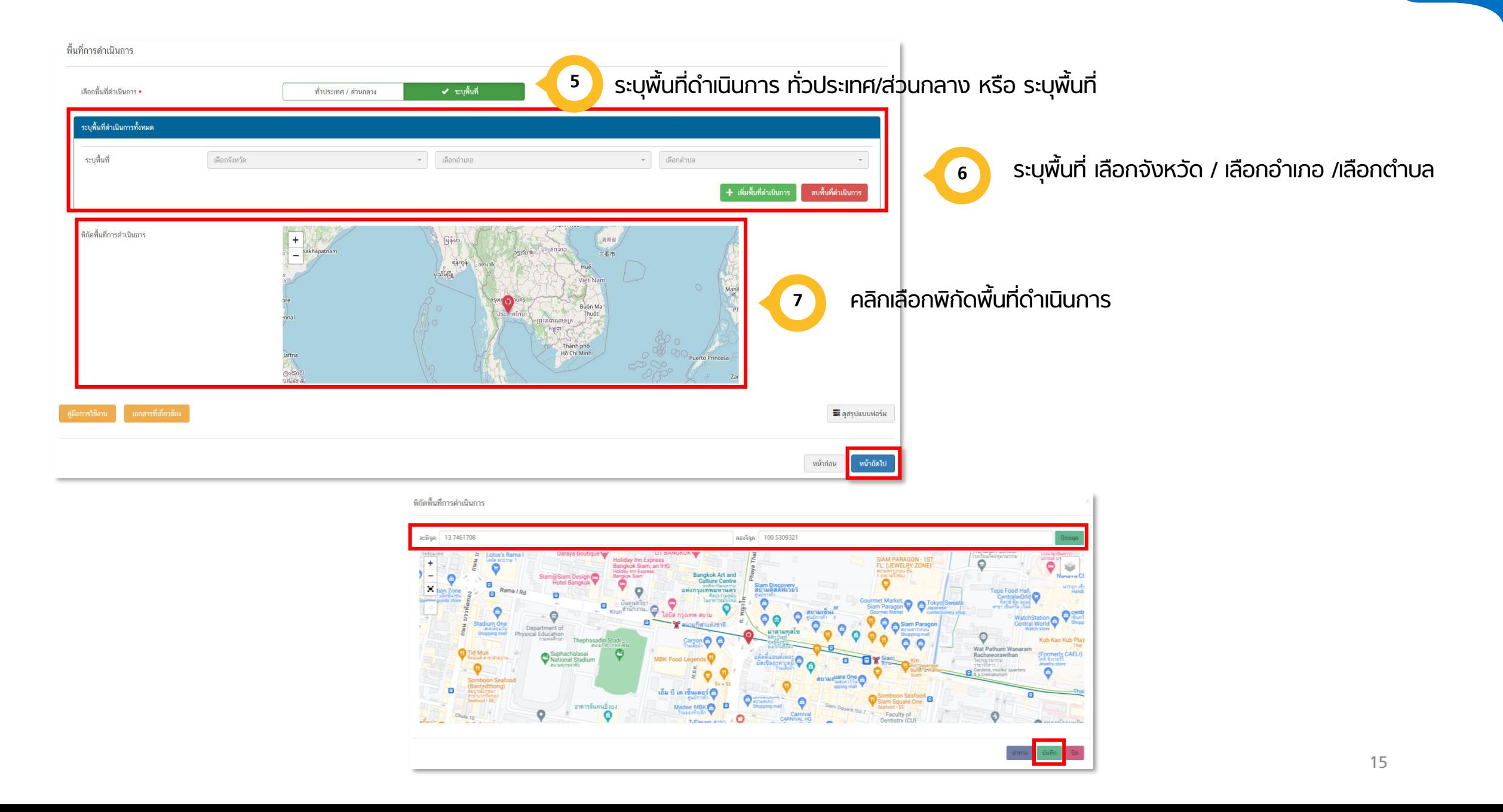

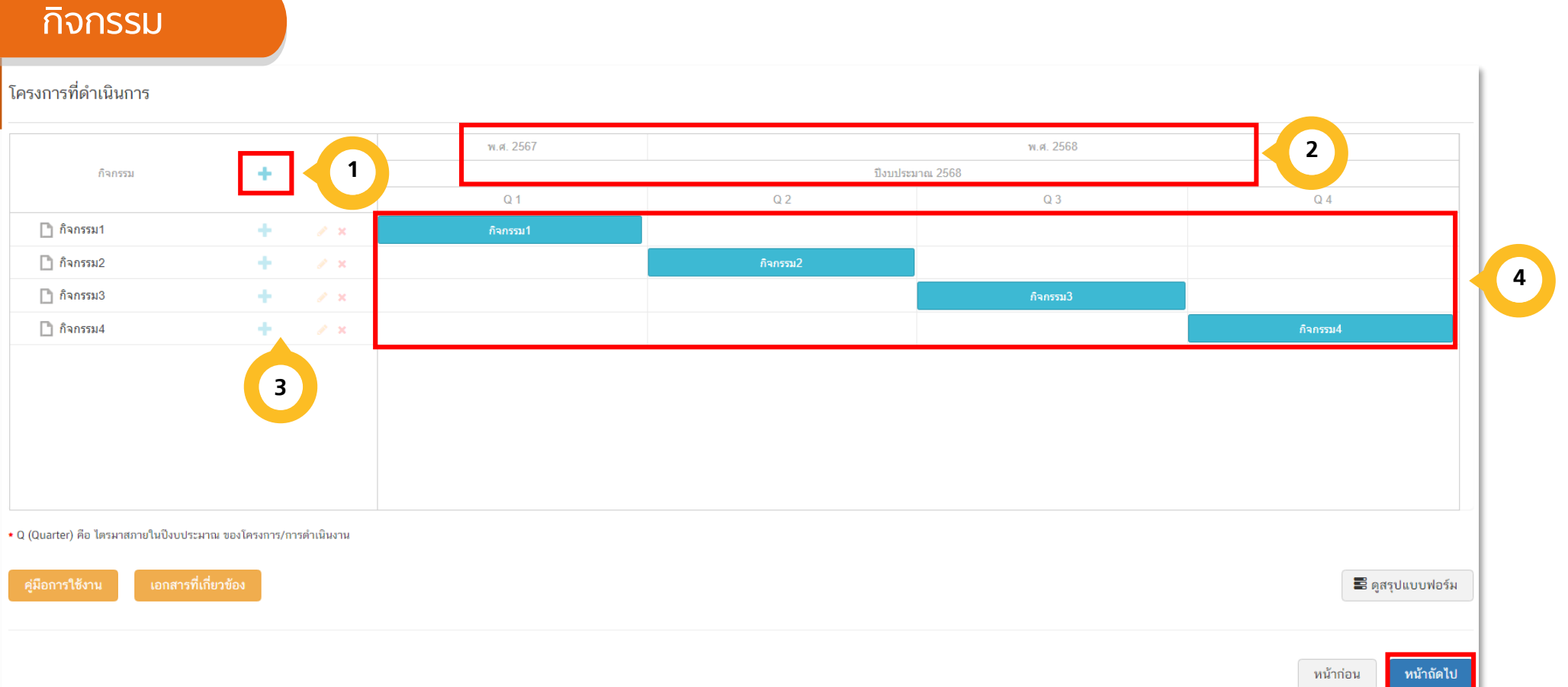

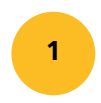

เพิ่มกิจกรรมโดยการ คลิกเครื่องหมาย "+" ถ้าหากมีกิจกรรมย่อย สามารถคลิกเครื่องหมาย "+" ภายใต้กิจกรรม หลักเพิ่มเติมได้

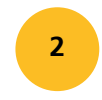

้ระยะเวลาการดำเนินกิจกรรมจะ สอดคล้องกับ ระยะเวลา เริ่มต้น – สิ้นสุด โครงการตามปีงบประมาณใน (M3)

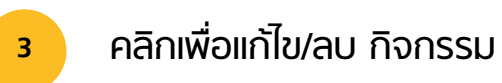

ี เลื่อน/ย่อ/ขยาย แถบสีฟ้าเพื่อกำหนดกรอบระยะเวลาของกิจกรรม

### งบประมาณ

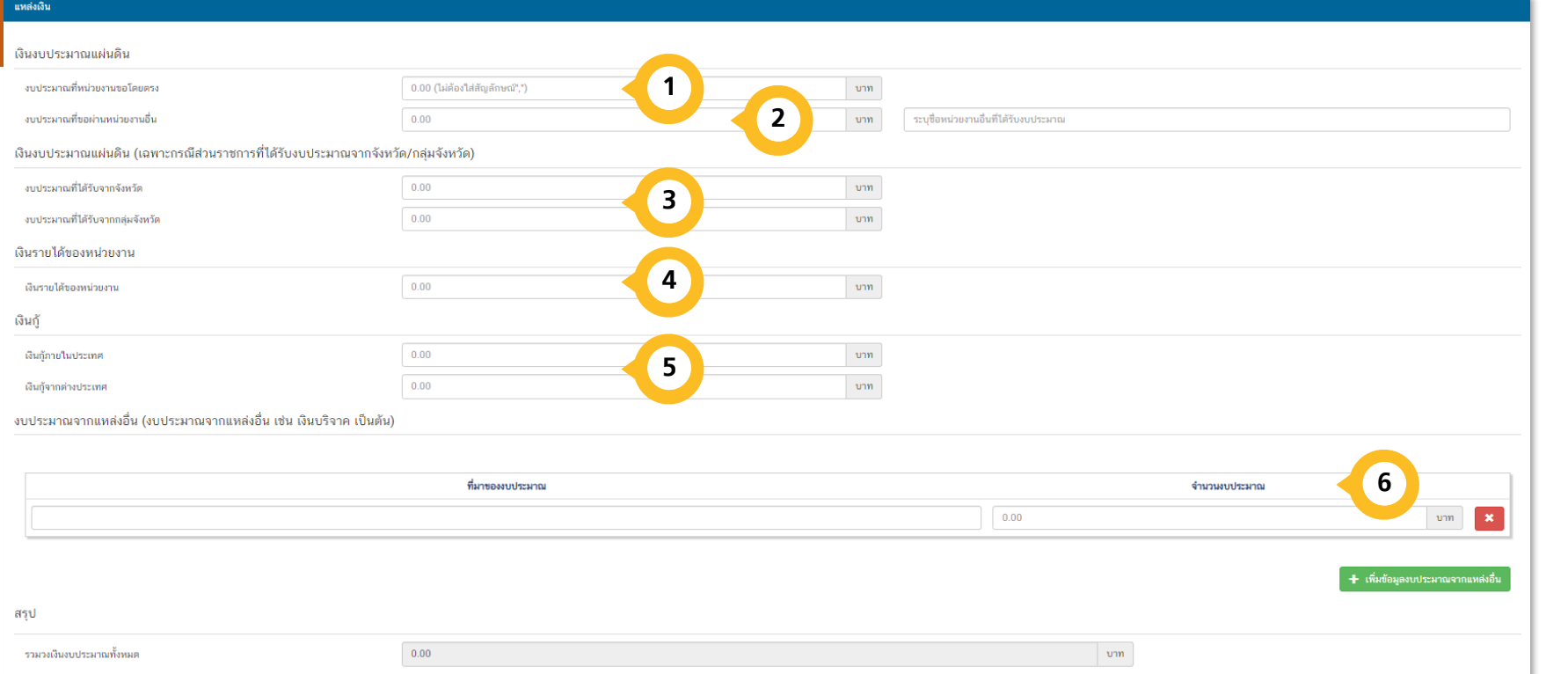

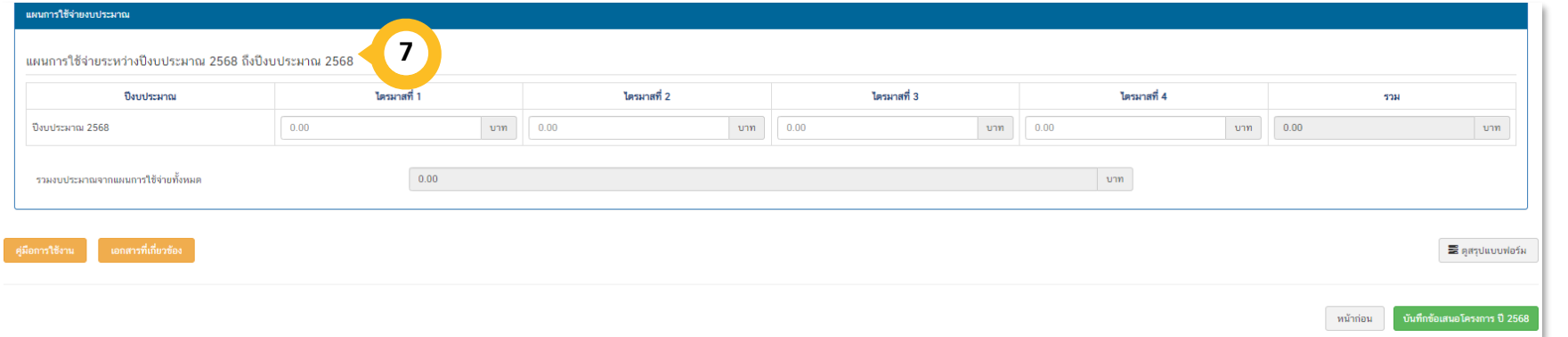

กรอกข้อมูลงบประมาณที่หน่วยงาน เป็นผู้ขอรับจัดสรร

**1**

 $\overline{2}$ 

3

 $5<sup>7</sup>$ 

กรอกข้อมูลงบประมาณที่หน่วยงานขอ ผ่านหน่วยงานอื่นและ ระบุชื่อหน่วยงานนั้น (ถ้ามี)

- กรอกข้อมูลงบประมาณที่หน่วยงานเป็น ผู้ขอรับจัดสรร (เฉพาะกรณีส่วนราชการที่ ได้รับงบประมาณจากจังหวัด/กลุ่มจังหวัด)
- กรอกข้อมูลงบประมาณกรณีหน่วยงานใช้  $\vert \vert \vert$ งบประมาณจากเงิน รายได้ของหน่วยงาน เองตามวงเงินโครงการ
	- กรอกข้อมูลกรณีใช้เงินกู้จาก ในประเทศ หรือต่างประเทศ ตามวงเงินโครงการ
- กรอกข้อมูลงบประมาณกรณีที่วงเงิน  $6<sup>1</sup>$ โครงการมาจากแหล่งอื่น เช่น เงินบริจาค เป็นต้น
- 2<br>3<br>4<br>5<br>5<br>6<br>7 กรอกข้อมูลแผนการใช้จ่ายงบประมาณ  $\overline{7}$ ของรายไตรมาสจากนั้นคลิก "บันทึก ข้อเสนอโครงการ "

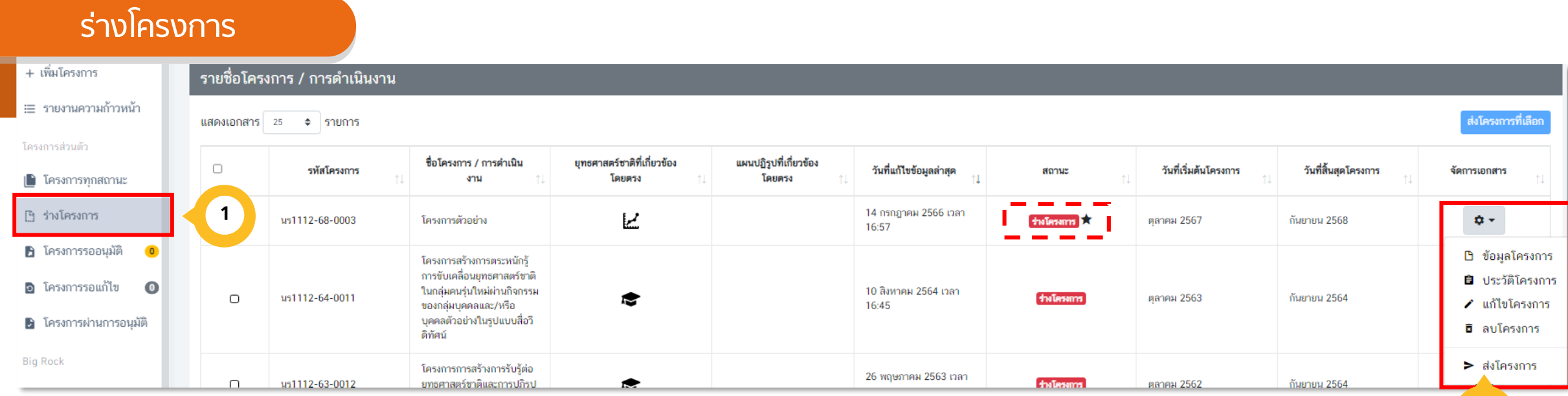

ข้อมูลโครงการในส่วน M1-M5 จะถูกบันทึกเข้าสู่ระบบฯ ในสถานะ "**ร่ำงโครงกำร**" โดยข้อมูลโครงการจะยังไม่ถูกนำมาพิจารณาเป็นข้อเสนอโครงการฯ และยังสามารถ แก้ไขข้อมูลได้อยู่เสมอ จนกว่าร่างโครงการจะถูกส่งไปยัง "ผู้อนุมัติ"

**1**

**2**

เมื่อตรวจสอบความถูกต้องของข้อมูลโครงการเรียบร้อยแล้ว สามารถคลิก "ส่ง โครงการ" จากนั้นร่างโครงการจะถูกส่งไปยัง "ผู้อนุมัติ" เพื่อยืนยันความถูกต้อง ครบก้วนของข้อมูล ตามลำดับขั้น (M7)

**12**

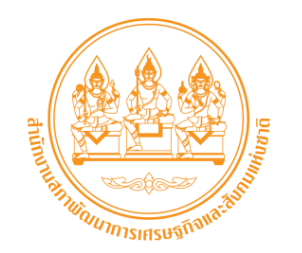

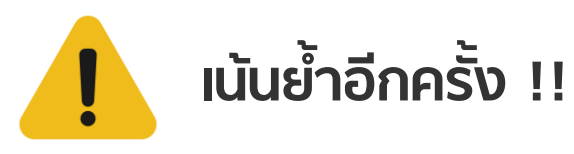

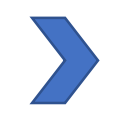

โปรดนำเข้ารายละเอียด (ร่าง) ข้อเสนอโครงการฯ ในระบบ eMENSCR ให้ละเอียด ชัดเจน และครบถ้วนสมบูรณ์ในทุก หัวข้อ เพื่อให้มีข้อมูลที่เพียงพอสำหรับการประเมินข้อเสนอโครงการฯ ได้ตามหลักเกณฑ์ที่กำหนด

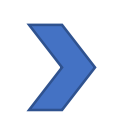

หน่วยงานเจ้าของโครงการ จะต้องนำเข้า (ร่าง) ข้อเสนอโครงการฯ ในระบบ eMENSCR โดยผ่านการอนุมัติจาก ้ ผู้บริหาร (M7) ให้แล้วเสร็จ \*\*ภายในเวลา 16.30 น. ของวันที่ 4 ส.ค. 2566 เท่านั้น\*\* โดยสำนักงานฯ จะไม่รับ (ร่าง) ้ข้อเสนอโครงการฯ ผ่านช่องทางอื่นใด (หน่วยงานไม่จำเป็นต้องส่งหนังสือมายังสำนักงานฯ)

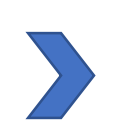

ท่านสามารถประเมินให้คะแนน (ร่าง) ข้อเสนอโครงการฯ ของหน่วยงานท่านตามหลักเกณฑ์ฯ ด้วยตนเองเพื่อให้เห็นความ สอดคล้องของรายละเอียดข้อเสนอโครงการฯ ต่อหลักเกณฑ์ฯ ก่อนจะนำเข้ารายละเอียดข้อเสนอโครงการ ได้ทาง เว็บไซต์ http://pj-spiderchart.nesdc.go.th และสามารถตรวจสอบผลการประเมินโครงการฯ ประจำปี งบประมาณ พ.ศ. 2566 และ 2567 ได้ที่ http://nscr.nesdc.go.th/project2567-ministry

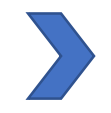

้ สามารถศึกษาข้อมูลที่เกี่ยวข้องทั้งหมดเกี่ยวกับกระบวนการจัดทำโครงการเพื่อขับเคลื่อนการบรรลุเป้าหมายตาม ยุทธศาสตร์ชาติ ประจำปี พ.ศ. 2568 ได้ที่เว็บไซต์ http://nscr.nesdc.go.th/project2568

**ขอบคุณค่ะ**